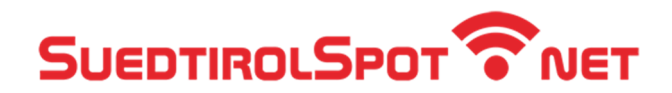

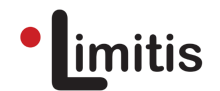

# Anleitung zur WLAN-Nutzung (AutoLogin)

**Schritt 1:** Öffnen Sie die **Einstellungen** und wählen Sie den Menüpunkt **WLAN**.

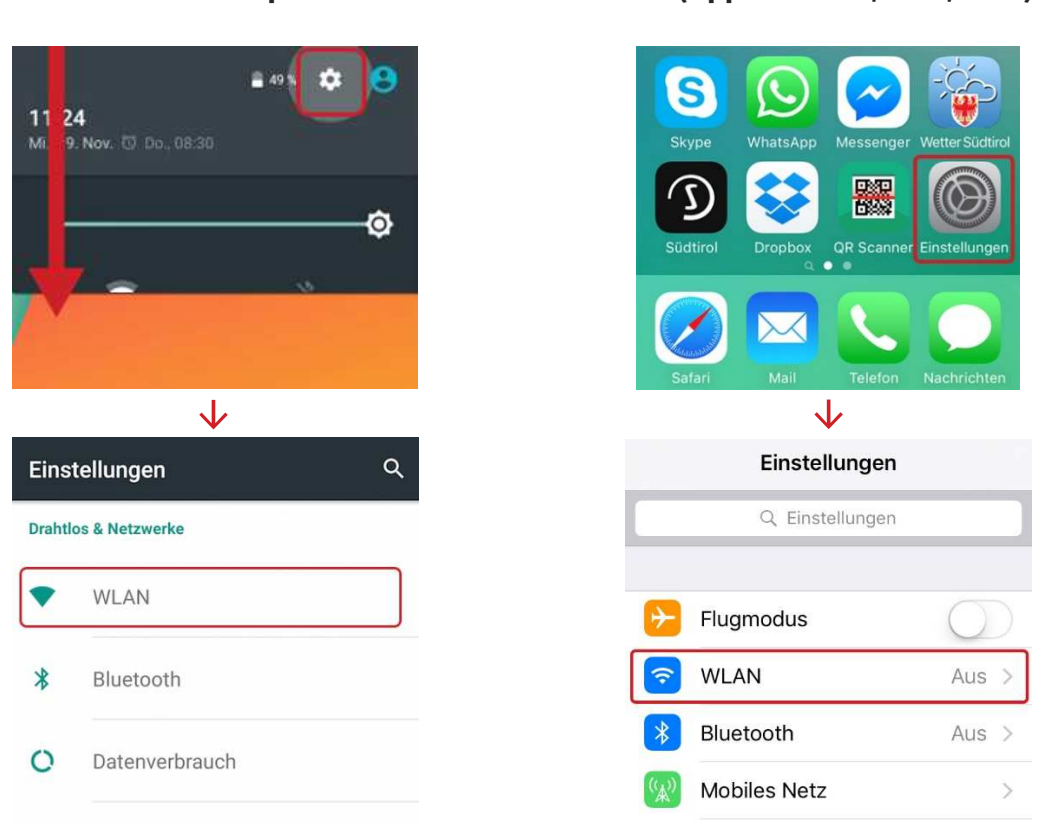

**Android-Smartphones iOS (Apple iPhone, iPad, iPod)**

**Schritt 2:** Aktivieren Sie WLAN. Anschließend werden darunter alle verfügbaren Netze aufgelistet.

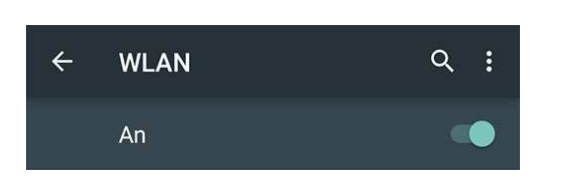

#### **Android-Smartphones iOS (Apple iPhone, iPad, iPod)**

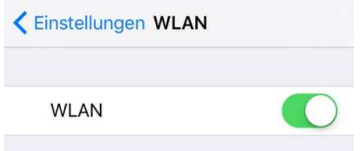

Limitis GmbH | Welsberg | Meran | Tel. +39 0474 836 660 | E-Mail: info@limitis.com - support@limitis.com St. Margarethenplatz 2, I-39035 Welsberg (BZ) | Gampenstraße 95 s, I-39012 Meran (BZ) | www.limitis.com

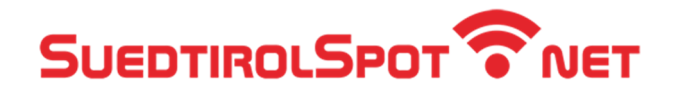

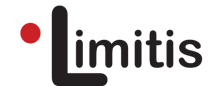

**Schritt 3:** Wählen Sie **SuedtirolSpot\_Autologin** (je nach Standort kann der Name auch abweichen)

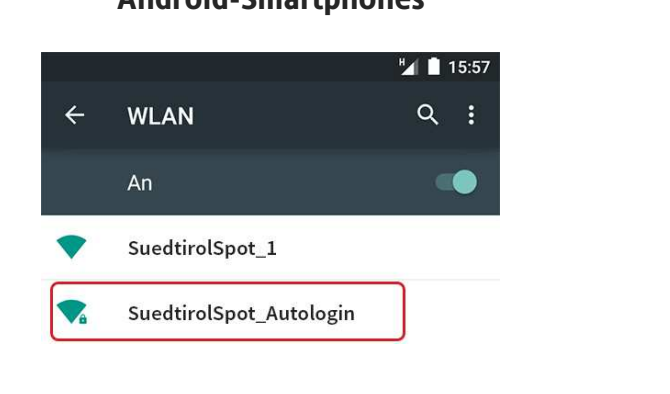

## **Android-Smartphones iOS (Apple iPhone, iPad, iPod)**

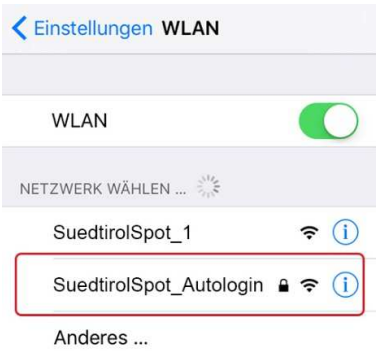

**Schritt 4:** Geben Sie nun **Benutzername** und **Passwort** ein und tippen anschließend auf **Verbinden**  (und bei Verwendung eines Apple-Gerätes danach auf "Vertrauen").

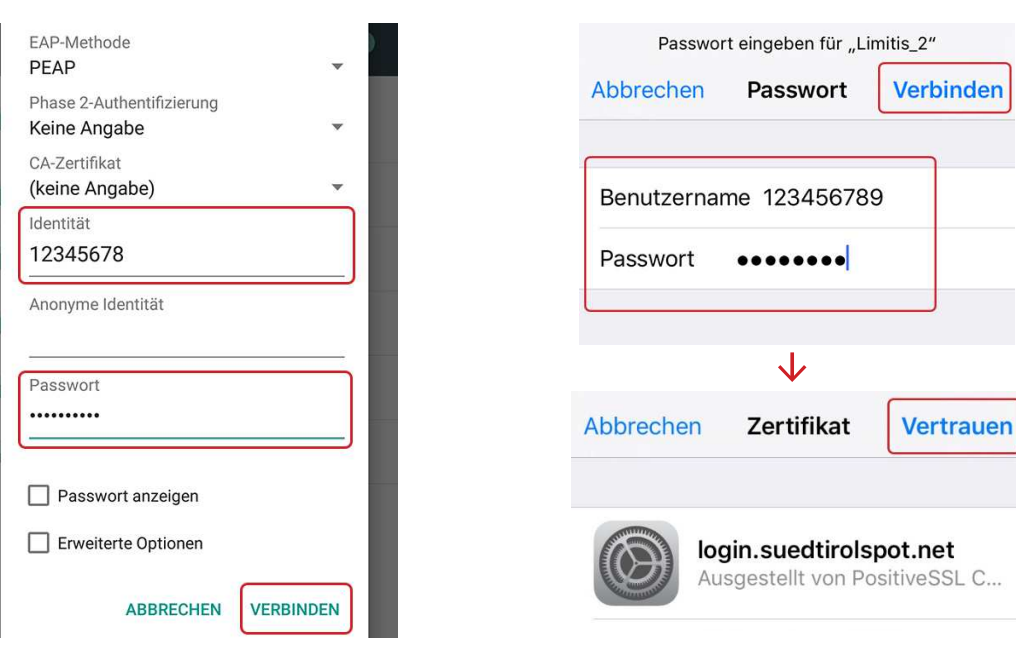

### **Android-Smartphones iOS (Apple iPhone, iPad, iPod)**

Sie sind nun mit dem WLAN-Netz verbunden. Bei **zukünftigen Logins** wird die Verbindung **automatisch** hergestellt, sobald WLAN aktiviert wird (siehe Schritt 2).